## MedDream Help

To request access to MedDream please fill out the [MedDream Access Request Form.](http://www.tdhb.org.nz/services/documents/MedDream_Access_Request_Form.pdf)

Adobe Flash Player is required to view images in MedDream. Click [here](http://www.adobe.com/support/flashplayer/downloads.html) to download.

For assistance with MedDream you can contact the Fulford IT Department:

Email: [itservices@fulford.co.nz](mailto:itservices@fulford.co.nz)

Phone: 06 753 7870 or ring Fulford and ask for IT Services

## MedDream Quick Help

Enter your username and password and click Login

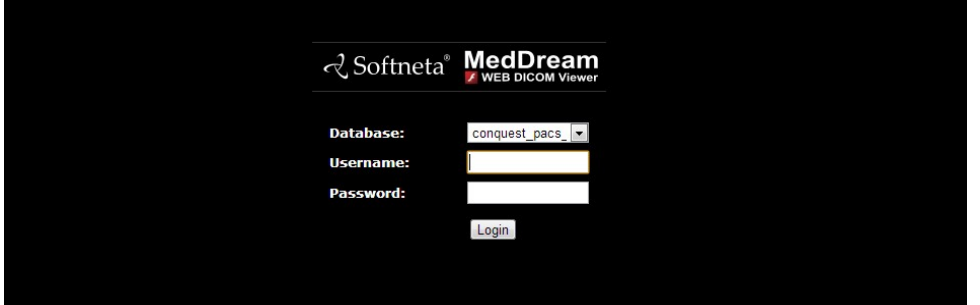

After logging in in the following screen will appear:

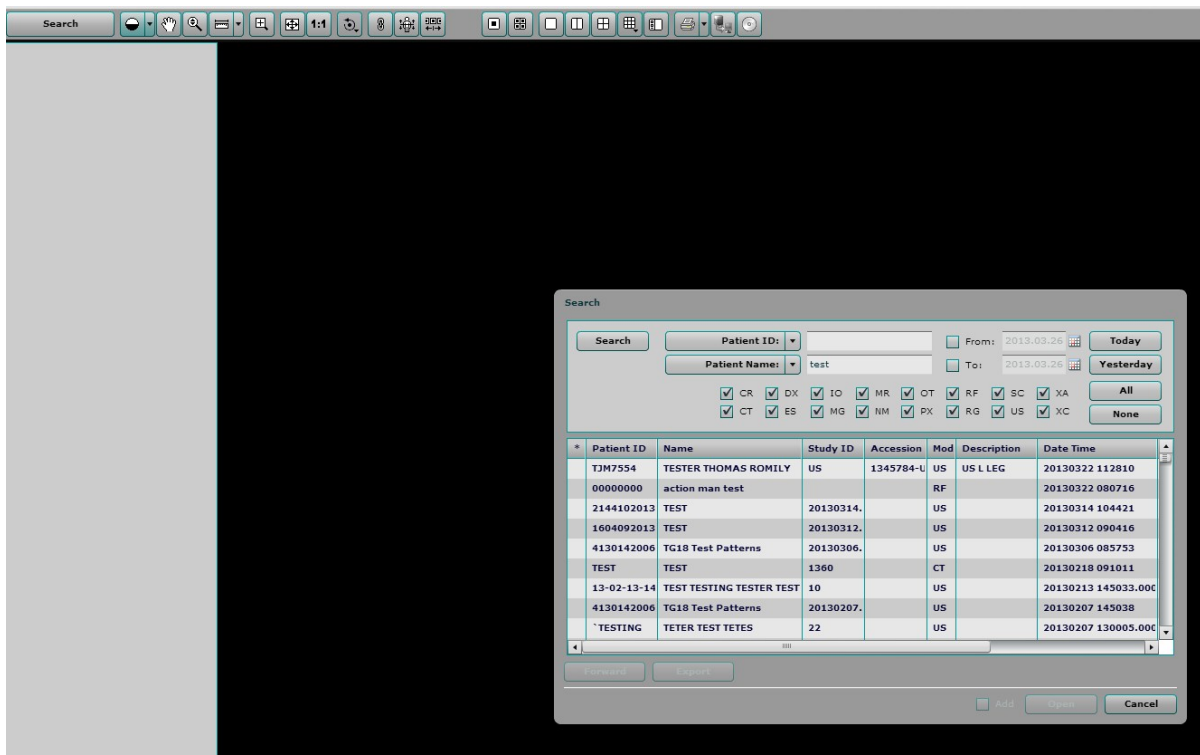

The search screen will appear with all of the current day's studies.

The recommended way to search for a patient, is to enter the patient's NHI in the "Patient ID" field. Note the "From" and "To" date fields default to today's date. To find more studies untick the "From" and "To" boxes. You can also narrow down your search by only ticking the box for the required modality e.g. CR

If you do not have the NHI you can enter the patient's surname in the "Patient Name" field, but this will come up with all patients with that surname.

To view the images, double click on the row containing the study you wish to view, or click on the row containing the study and click the "Open" button.

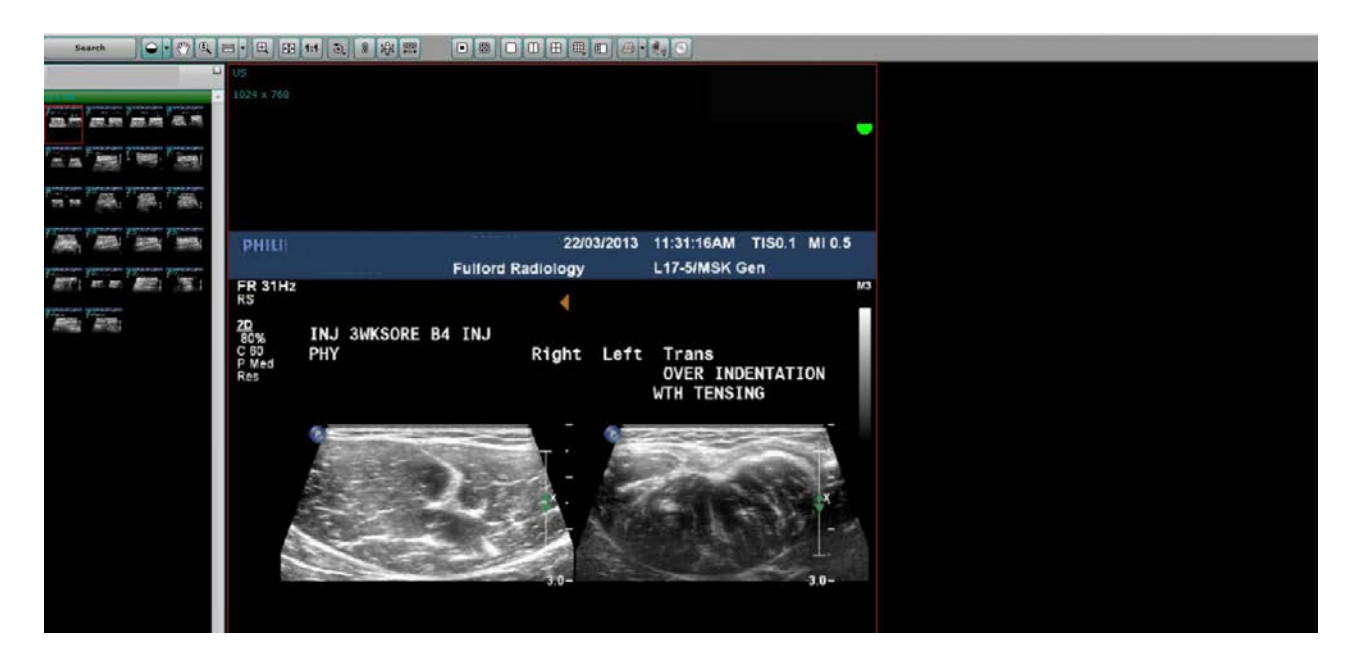

Once you have the images up on the screen you can drag the smaller images in the left hand column to the main screen to view them at full size. You can also view images side by side by dragging an image to the far right side of the screen.

To view more than one study, click on the "Search" button and this will return you to the search screen. Click another study, tick the "Add" checkbox on the bottom right hand side of the search screen and then click "View".